# Install Skype for Business v1.0

Friday, March 13, 2020 4:15 PM

These instructions will walk you through installing Skype on one or more of your devices (computer, tablet, phone etc.)

### If you are installing on a computer (PC or Mac)

### Log in to the Microsoft Portal

1. Go to [www.office.com](http://www.office.com) and click on **Sign in** if you aren't already

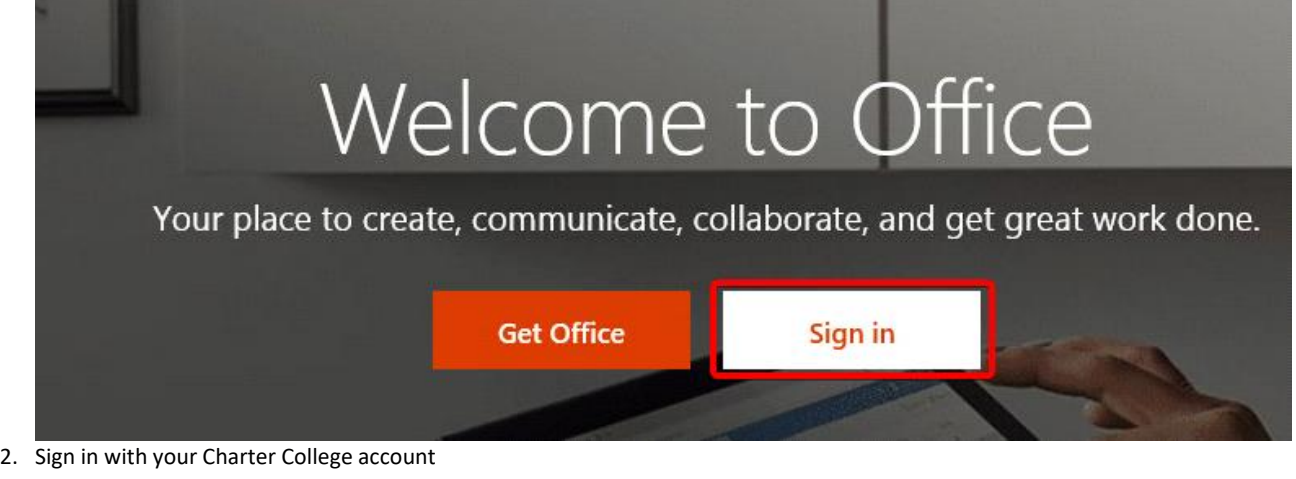

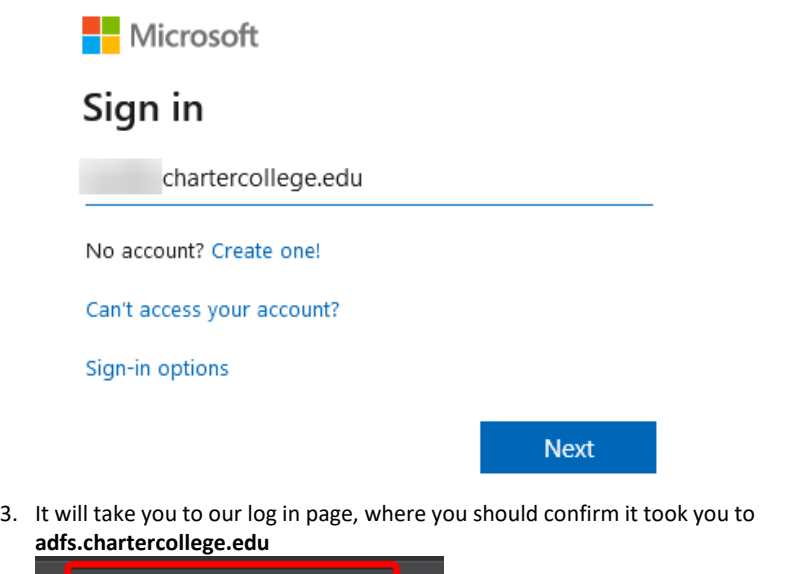

https://adfs.chartercollege.edu/adfs/

4. Sign in with your username and password

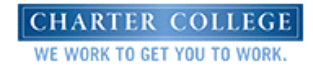

Sign in with your organizational account

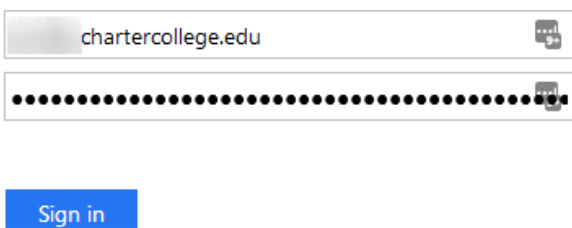

5. If it asks you to stay logged in, you can if it is a private machine. If you are using a shared machine, do not stay logged in

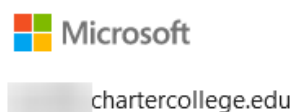

# Stay signed in?

Do this to reduce the number of times you are asked to sign in.

 $\Box$  Don't show this again

No Yes

## If you want to install everything (easiest)

The full Office suite, including Skype for Business

1. Click **Install Office** ❶, then click **Office 365 Apps** ❷

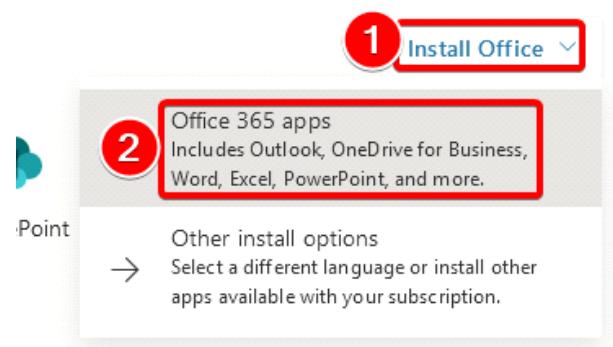

2. A popup will appear giving more instructions. Note the **Need help installing?** link at the bottom

## Just a few more steps...

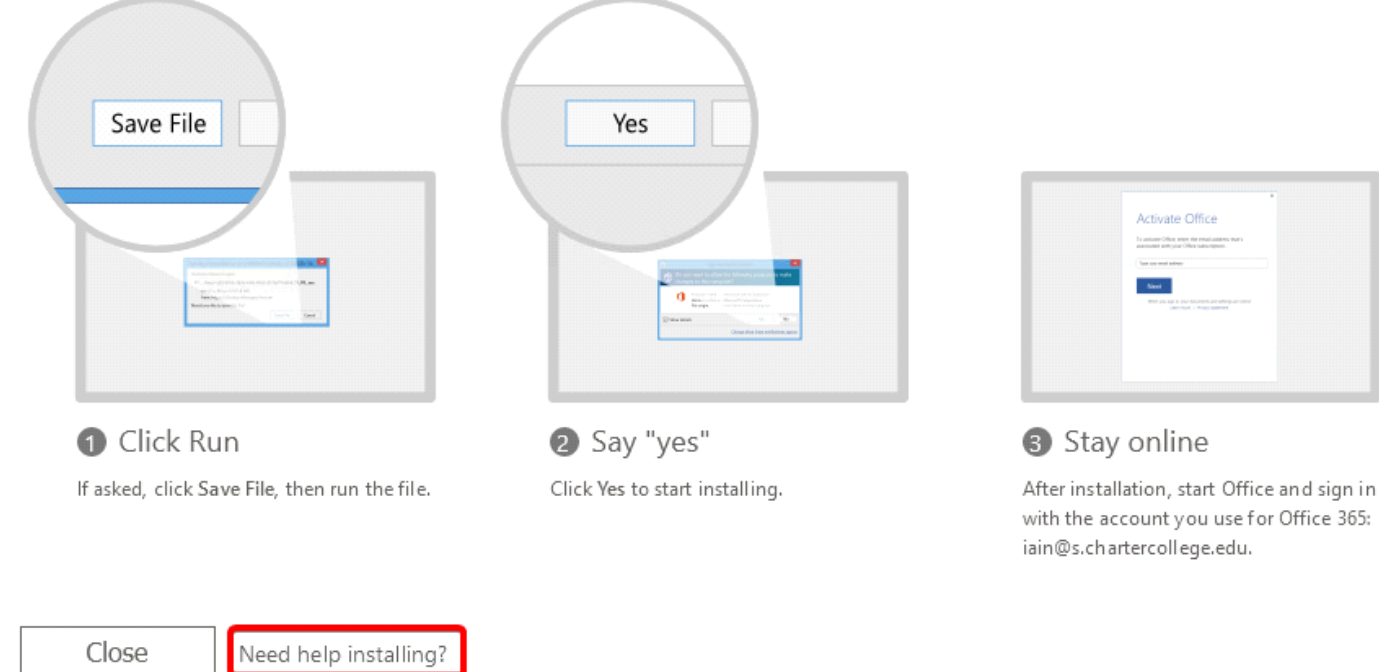

3. The short version, is **save** the file, **run** the file, then **let it install office** for you

## Installing only Skype for Business

1. In the top right, click **Install Office** ❶, and then select **Other install options** ❷

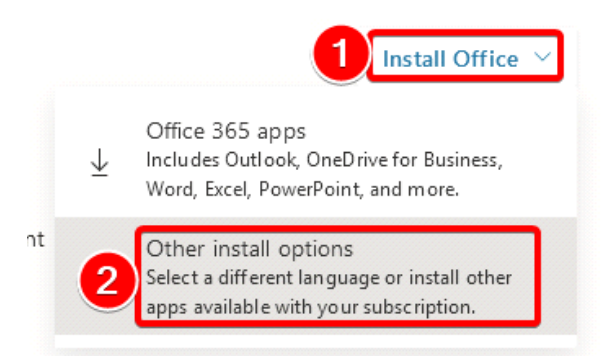

2. Click on **Apps & devices**

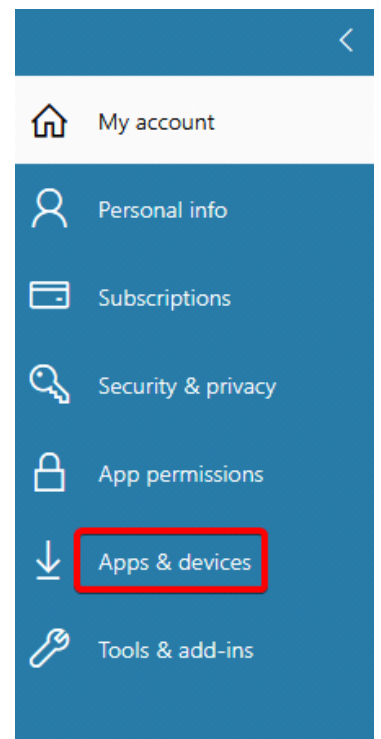

3. Click **Install Skype**

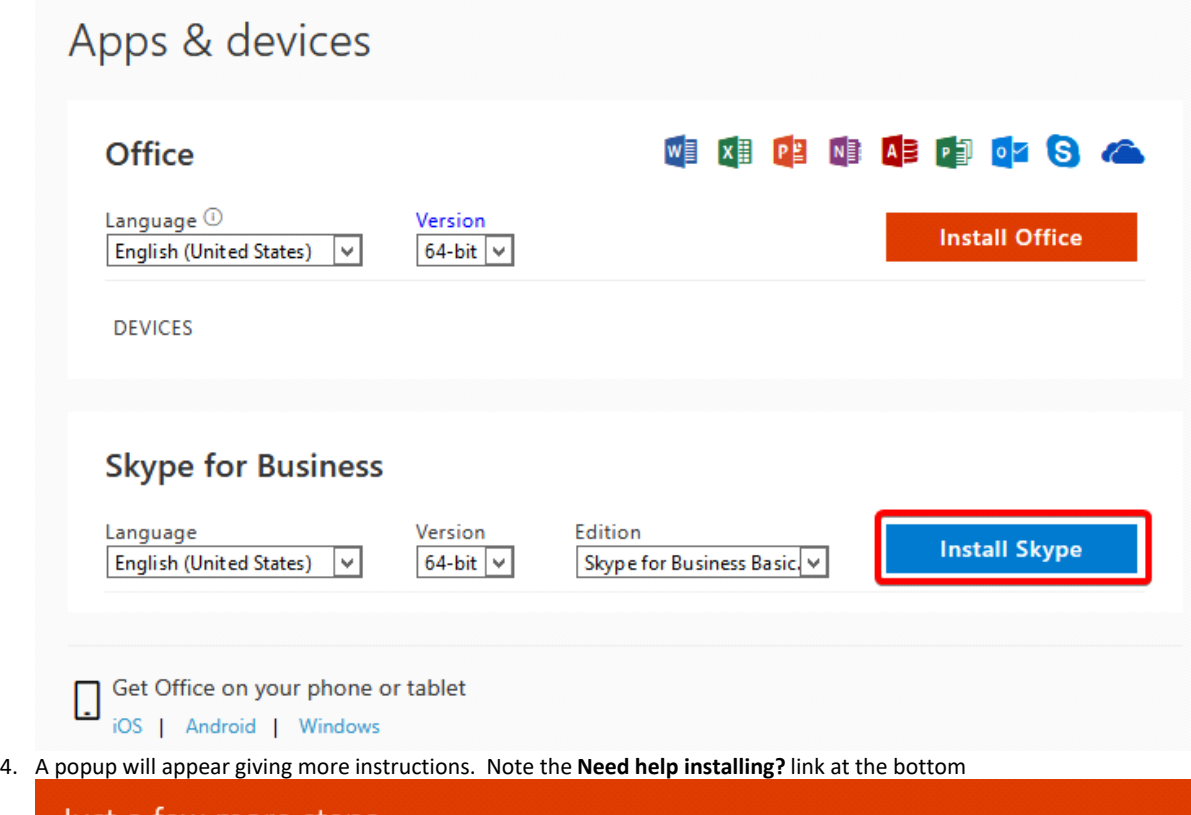

Just a few more steps... Save File Yes Activate Office To antium Office, may the result and

# Just a few more steps...

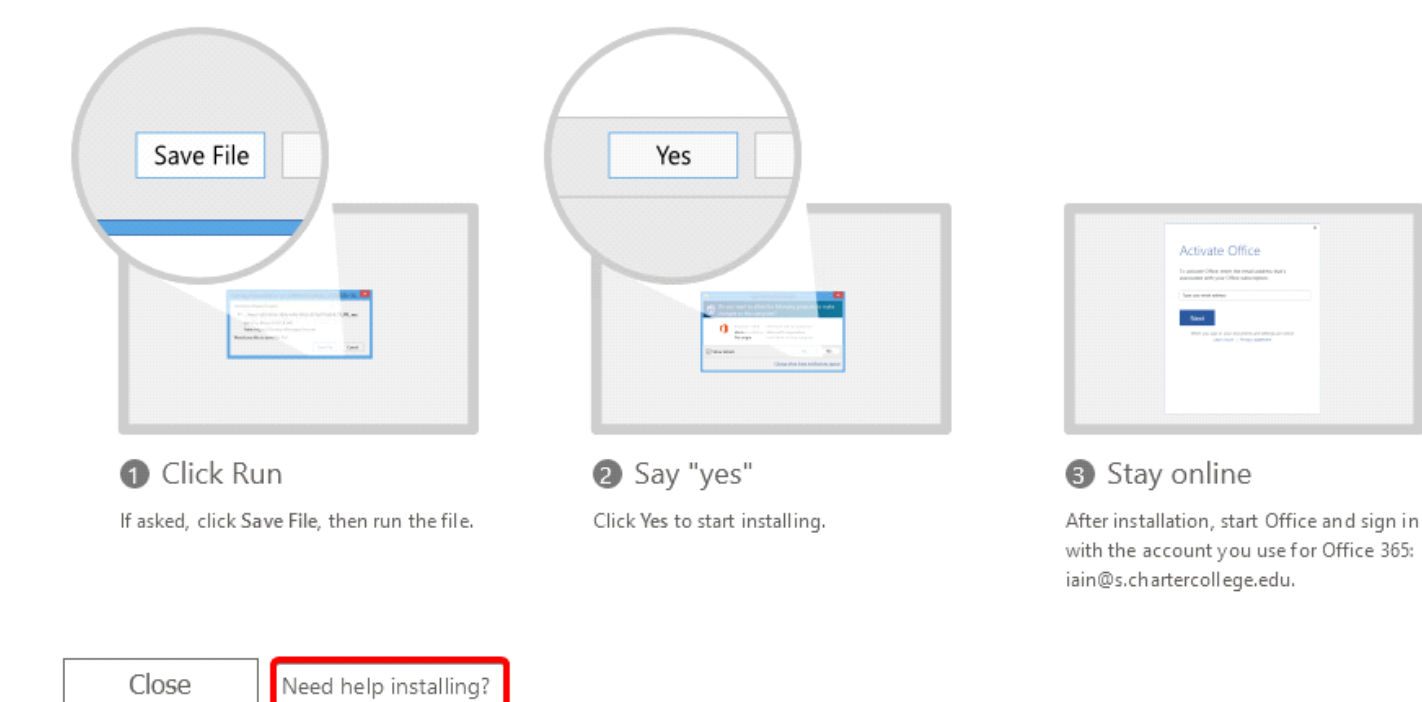

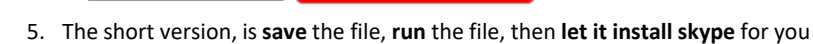

### Installing Skype on your Phone

### Apple

1. Either search for **Skype for Business** in the App Store or [this link should take you there](https://apps.apple.com/app/id605841731)

#### Android

1. Either search for **Skype for Business** in the Play Store or **this link should take you there**